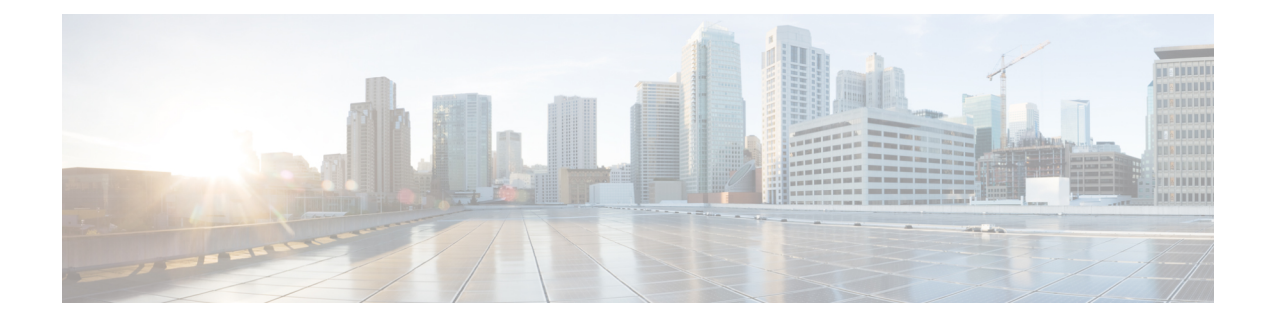

# **Webex Share Administration**

- Webex Share [Features,](#page-0-0) on page 1
- [Troubleshooting](#page-4-0) Tools, on page 5
- Cisco [Technical](#page-7-0) Support, on page 8
- Return Materials [Authorization](#page-8-0) Checklist, on page 9

# <span id="page-0-0"></span>**Webex Share Features**

After you add Webex Share to Cisco Webex Control Hub, you can add functionality to the device. The following table shows some of the supported features.

**Note**

Some Webex Share features require Consumer Electronics Control (CEC) so connect your Webex Share to a HDMI-CEC port on your display screen. Refer to the screen documentation for additional information.

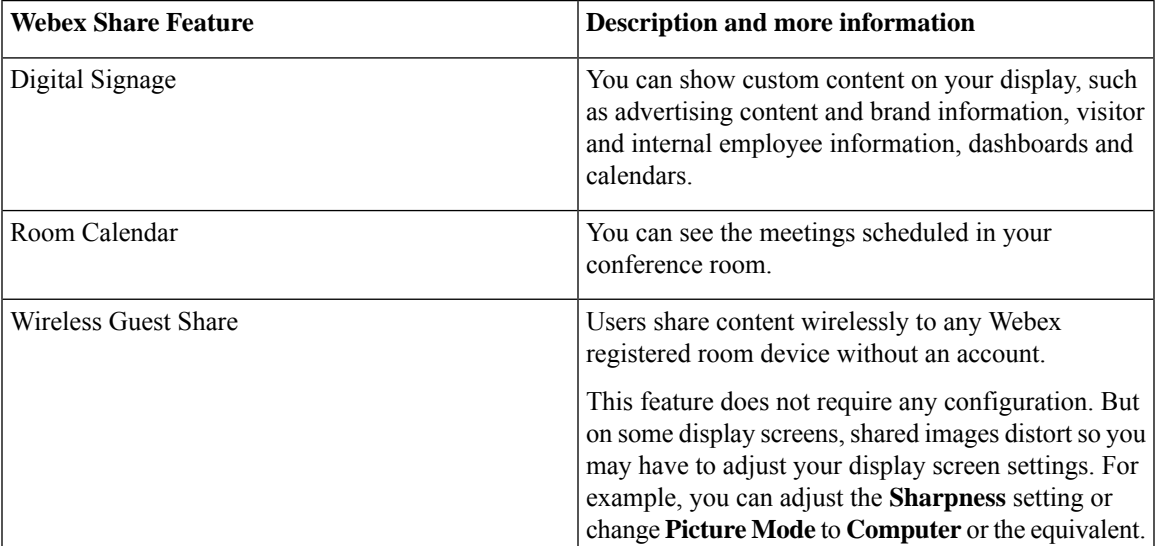

#### **Webex Share Features**

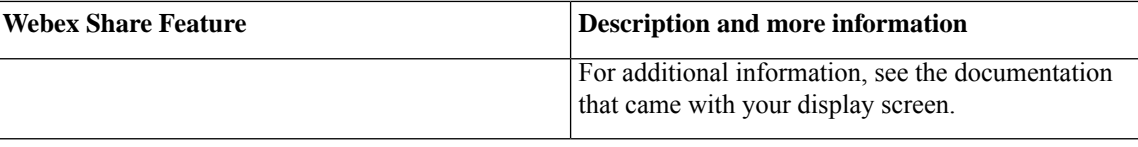

## **Configure Digital Signage on Webex Share**

Digital signage allows you to show custom video and static images on your display screen in between meetings or when Webex Share is idle. You can display advertising content and promote your brand, but also show visitor and internal employee announcements or information.

Digital signage requires access to Appspace.

Webex Share enters signage mode after 2 minutes of inactivity. Images don't appear during meetings, screen sharing, or during upcoming scheduled calendar events.

If you use static images, note the following specifications:

- The maximum resolution is 1920x1080. If you upload an image that is bigger, Appspace resizes it.
- The supported static image file formats are .png and .jpeg.

If you use video, note the following specifications:

- Container Format: .mp4.
- Video Encoding: H.264.
- No B frames. If you use Handbrake to encode your video, select the **zerolatency** tune parameter.

The recommended H.264 settings for video are as follows:

- Main Profile.
- Level 4.2.
- Maximum resolution of 1920x1080 and a maximum frame rate of 30 frames per second. The video will not play if you exceed these settings. Normal video playback resumes when Webex Share receives the next video.
- Optimize for web streaming video.

Disable **Low Bandwidth Mode** if you stream video.

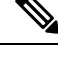

Your screen display settings affect your Digital Signage images. If your static images appear distorted or of a poor quality, then change your TV's display settings.For example, some display manufactures let you lower your **Sharpness** setting or change **Picture Mode** to **Computer** or the equivalent. For additional information, see the documentation that came with your TV. **Note**

After you configure Digital Signage, the following Standby settings change:

- **Standby** > **Control** resets to On.
- **Standby** > **Delay** resets to 120 minutes and Sleep mode. This is the delay before the device enters Sleep mode.

#### HTML5 is not supported.

For more information, see the Appspace documentation for Digital Signage at [https://docs.appspace.com/](https://docs.appspace.com/latest/how-to/configure-wallpaper-for-cisco-webex-share/) [latest/how-to/configure-wallpaper-for-cisco-webex-share/](https://docs.appspace.com/latest/how-to/configure-wallpaper-for-cisco-webex-share/)

#### **Before you begin**

You need an Appspace administrator account and an HTTP secure URL for your Appspace channel. If your Appspace server uses a self-signed certificate, then you share the certificate with Webex Share. If you have a local Appspace server and a certificate with a Trusted Certificate Authority signature, then you don't share your certificate.

#### **Procedure**

- **Step 1** From the customer view in [https://admin.webex.com/,](https://admin.webex.com/) go to **Devices**.
- **Step 2** Select your device from the inventory and open **Advanced Configurations**.
- **Step 3** Select **DigitalSignageServer**.
- **Step 4** Enter your AppSpace URL in the field.
- **Step 5** Click **Apply**.

### **Configure a Static IP Address**

Your device uses Dynamic Host Configuration Protocol (DHCP) for IP addresses, which means that the address may change when you sign in. DHCP is the default, but you can configure a static or fixed IP address if you want your address to remain the same. Some administrators prefer static IP addresses because they can assign specific addresses to each location or device.

You are successful when the new address loads on your browser and the device registers or activates. But if you have a problem, then do a factory reset and repeat the configuration task.

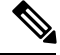

#### **Note**

You cannot change the setting for static IP after the device registers. You can only set a device's static IP before you register the device.

#### **Before you begin**

We recommend that you complete the following tasks before you configure your static IP address:

- Connect your device to your network and register or activate it.
- Verify that your static IP address is unique and not used by another device.
- Obtain the IP address for your device.

You also need a laptop or mobile device with a browser and an Internet connection.

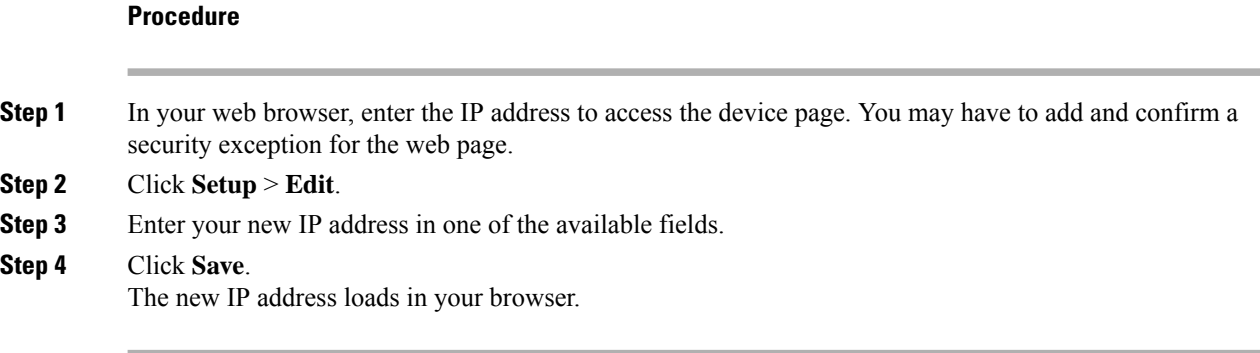

### **Add the Calendar Service**

The Calendar feature integrates your online calendar with your device so you can see your upcoming Webex meetings. Most people configure this service at deployment, but you can add it later.

#### **Procedure**

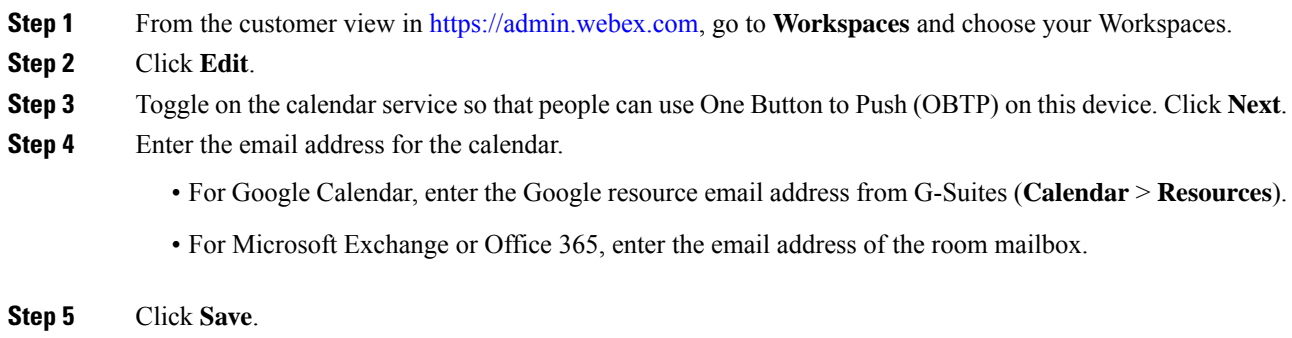

### **Firmware Upgrades**

Firmware upgrades happen automatically through Control Hub whenever there is a new release available. You don't have to manually upgrade your device or download and install any files. But it is based on your firmware channel:

- Stable channel—Updates occur monthly
- Preview channel—Updates occur weekly

Sometimes Cisco devices ship with an earlier firmware release. If this happens, then your device upgrades at the first available opportunity after deployment and activation. But they are designed to function with the factory firmware loads.

## <span id="page-4-0"></span>**Troubleshooting Tools**

Use the information in the following sections to troubleshoot your Webex Share.

### **View the Device Web Page**

If you are troubleshooting an issue, then you can use the device web page to help you. The device page is available after the device registers with Control Hub.

You can do the following from this page:

- Report a problem—Generate a problem report for your device. A problem report contains the device logs used by Cisco technical support. You can also use the problem report tool from Control Hub.
- Download your device logs—Download and view both the historic and performance metrics device logs. Do not do a factory reset until you have downloaded the device logs.
- View the device statistics—View the statistics for your device.

#### **Before you begin**

Obtain the device IP address for your device.

#### **Procedure**

- **Step 1** Open a web browser and enter the following URL, where *IP address* is the IP address of the device: **http://***IP address*
- **Step 2** Select **Support** to view your device information.

### **View device details for your Webex Share**

If you are troubleshooting an issue, then you can view the device information page on your device. The device information page shows your IP address, firmware load, MAC address, and if your device is registered.

#### **Procedure**

- **Step 1** Press the reset button when the Webex Share is in operational state.
- **Step 2** Press the reset button again to return to the home screen.

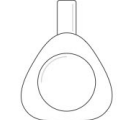

**Webex Share** 

V Huddle Room 7B

Video address webex\_share@teams.webex.com

Network Connected to blizzard

IP address 10.0.0.45

MAC address 0C:27:24:31:1E:1A Version novum1.1.0 0863551 2017-08-09 09:26:39 ciscouser

Channel **Beta** 

**Registration state** Registered

**Issues and Diagnostics** Type 10.0.0.45 into a browser to access the device management page

Press the button on Webex Share again to dismiss this window

## **Restart your device from Control Hub**

You can restart your device if you are having a technical issue. A device restart from Control Hub doesn't affect your settings and it retains the log files.

If you do a power cycle, then you lose the recent version of the log files. This makes it difficult to troubleshoot so download the logs before you power cycle the device. **Note**

#### **Procedure**

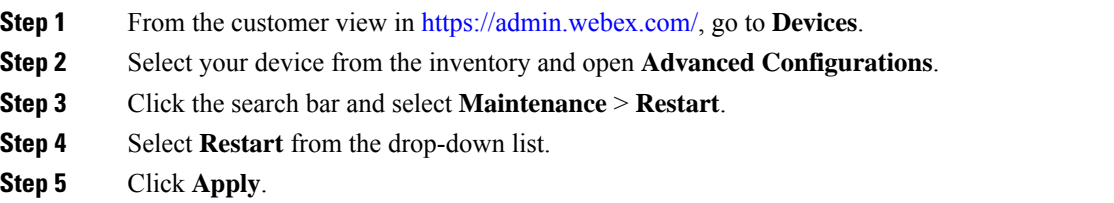

### **Reset a Webex Share to the factory settings**

If you want to reset a Webex Share to its default settings, you can use the factory reset button.

Ш

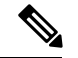

**Note**

Performing a factory reset clears all data and settings from the Webex Share permanently. After performing a factory reset, you will have to register the Webex Share again, with a new activation code.

#### **Procedure**

Hold the reset button down for 10 seconds.

The display screen shows a countdown to the factory reset.

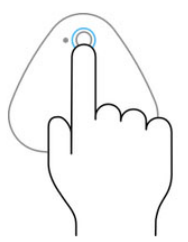

Continue to hold the button down for 3 seconds to factory reset this device.

### **Generate a problem report from Control Hub**

A Problem Report contains the device logs used by Cisco technical support services when troubleshooting problems. Submit a report if you have a firmware or hardware issue to report.

#### **Procedure**

- **Step 1** From the customer view in [https://admin.webex.com/,](https://admin.webex.com/) go to **Devices**.
- **Step 2** Select your device from the inventory.
- **Step 3** Click **Report issues**.

A Webex Help Center window opens in your browser.

**Step 4** Enter a description of the issue in the description field of the help window. You have a maximum of 249 characters.

**Step 5** Click **Submit**.

### **Webex network test**

You can use the Webex Network Test tool to test your network connection. The tool is located at [https://mediatest.webex.com.](https://mediatest.webex.com) It tests the following network attributes:

- TCP Connectivity
- TCP Delay
- TCP Download speed
- TCP Upload speed
- UDP Connectivity
- UDP Delay
- UDP Loss Rate

### **Troubleshooting Documentation**

Use the following additional documentation to troubleshoot issues:

- *Known and Resolved Issues on Cisco Webex Share*[—https://help.webex.com/en-us/n23zgsj/](https://help.webex.com/en-us/n23zgsj/Known-and-Resolved-Issues-on-Cisco-Webex-Share) [Known-and-Resolved-Issues-on-Cisco-Webex-Share](https://help.webex.com/en-us/n23zgsj/Known-and-Resolved-Issues-on-Cisco-Webex-Share)
- *What are the Minimum Bandwidth Requirements for Sending and Receiving Video in Cisco Webex Meetings?*[—https://help.webex.com/en-us/WBX22158/](https://help.webex.com/en-us/WBX22158/What-are-the-Minimum-Bandwidth-Requirements-for-Sending-and-Receiving-Video-in-Cisco-Webex-Meetings) [What-are-the-Minimum-Bandwidth-Requirements-for-Sending-and-Receiving-Video-in-Cisco-Webex-Meetings](https://help.webex.com/en-us/WBX22158/What-are-the-Minimum-Bandwidth-Requirements-for-Sending-and-Receiving-Video-in-Cisco-Webex-Meetings)
- *Troubleshooting Meetings*[—https://help.webex.com/en-us/WBX9000018881/Troubleshooting-Meetings](https://help.webex.com/en-us/WBX9000018881/Troubleshooting-Meetings)
- *Cisco WebEx Meetings Server Troubleshooting Guide*[—https://www.cisco.com/c/en/us/support/](https://www.cisco.com/c/en/us/support/conferencing/webex-meetings-server/products-troubleshooting-guides-list.html) [conferencing/webex-meetings-server/products-troubleshooting-guides-list.html](https://www.cisco.com/c/en/us/support/conferencing/webex-meetings-server/products-troubleshooting-guides-list.html)
- *Advanced Diagnostics and Troubleshooting in Control Hub*[—https://help.webex.com/en-us/ni3wlvw/](https://help.webex.com/en-us/ni3wlvw/Advanced-Diagnostics-and-Troubleshooting-in-Control-Hub) [Advanced-Diagnostics-and-Troubleshooting-in-Control-Hub](https://help.webex.com/en-us/ni3wlvw/Advanced-Diagnostics-and-Troubleshooting-in-Control-Hub)

You can also use the Cisco Webex Network Test at <https://mediatest.ciscospark.com/>.

## <span id="page-7-0"></span>**Cisco Technical Support**

Cisco provides around-the-clock technical support services, both online and over the phone to all customers, partners, resellers, and distributors who hold valid Cisco service contracts.

You should have your Cisco.com User ID, Contract, and Serial numbers ready when you contact Cisco Support to prevent any delays with your support request.

In addition, support staff need the following information:

Ш

- Serial number and Wi-Fi MAC address—Every device has a serial number and Wi-Fi MAC address on the back of it.
- Time and date issue occurred—Support staff use device logs or cloud metrics to troubleshoot issues. It is helpful to have the approximate local time and date.
- Device Logs—Support staff may require the device logs to identify the root cause of your issue.
- A brief description—Include any actions prior to the incident.

Most firmware issues can be resolved by support staff without a Return Material Authorization (RMA). It is best to use the RMA process for hardware issues.

You can find a list of Cisco worldwide support centers at [https://www.cisco.com/c/en/us/support/web/](https://www.cisco.com/c/en/us/support/web/tsd-cisco-worldwide-contacts.html) [tsd-cisco-worldwide-contacts.html](https://www.cisco.com/c/en/us/support/web/tsd-cisco-worldwide-contacts.html).

# <span id="page-8-0"></span>**Return Materials Authorization Checklist**

Returning a device can be a time consuming experience. Before you start the Return Materials Authorization (RMA) process, try the following:

- Try the device on a different display screen.
- Check and see if the issue occurs on another device.
- Reboot the device.

If any of the above resolved your issue, then the problem could be a firmware issue and a RMA isn't required. Collect the device logs and contact Cisco technical support services for assistance.

I